# Schnittstellen - Digitale Lohnschnittstelle: Unterschied zwischen den Versionen

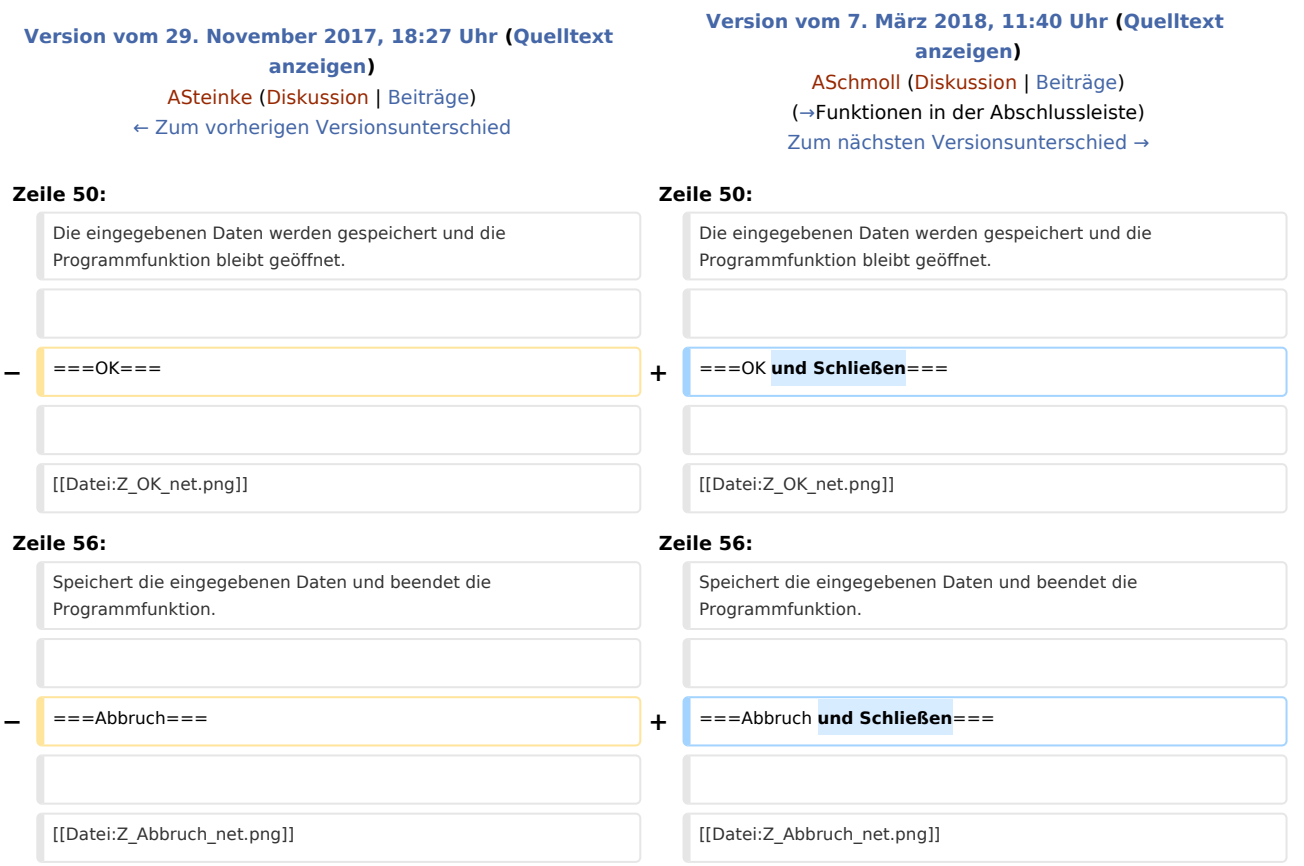

# Version vom 7. März 2018, 11:40 Uhr

#### [Hauptseite](https://onlinehilfen.ra-micro.de/index.php/Hauptseite) > [FIBU](https://onlinehilfen.ra-micro.de/index.php/Kategorie:FIBU) > [Schnittstellen](https://onlinehilfen.ra-micro.de/index.php/Schnittstellen) > [Digitale Lohnschnittstelle](https://onlinehilfen.ra-micro.de)

## **Inhaltsverzeichnis** 1 [Allgemeines ......................................................................................................................................................... 2](#page-1-0) 2 [Funktionen im Bearbeitungsbereich .................................................................................................................... 3](#page-2-1) 2.1 [Speicherpfad .............................................................................................................................................. 3](#page-2-2) 2.2 [Abrechnungsjahr ........................................................................................................................................ 3](#page-2-3) 2.3 [Abweichende Betriebsstätte ....................................................................................................................... 3](#page-2-4) 2.4 [Tag der Auszahlung .................................................................................................................................... 3](#page-2-5) 2.5 [Abrechnungsmonate .................................................................................................................................. 3](#page-2-6) 3 [Funktionen in der Abschlussleiste ........................................................................................................................ 3](#page-2-0) 3.1 [Speichern ................................................................................................................................................... 3](#page-2-7) 3.2 [OK und Schließen ....................................................................................................................................... 3](#page-2-8) 3.3 [Abbruch und Schließen ............................................................................................................................... 4](#page-3-0)

# <span id="page-1-0"></span>Allgemeines

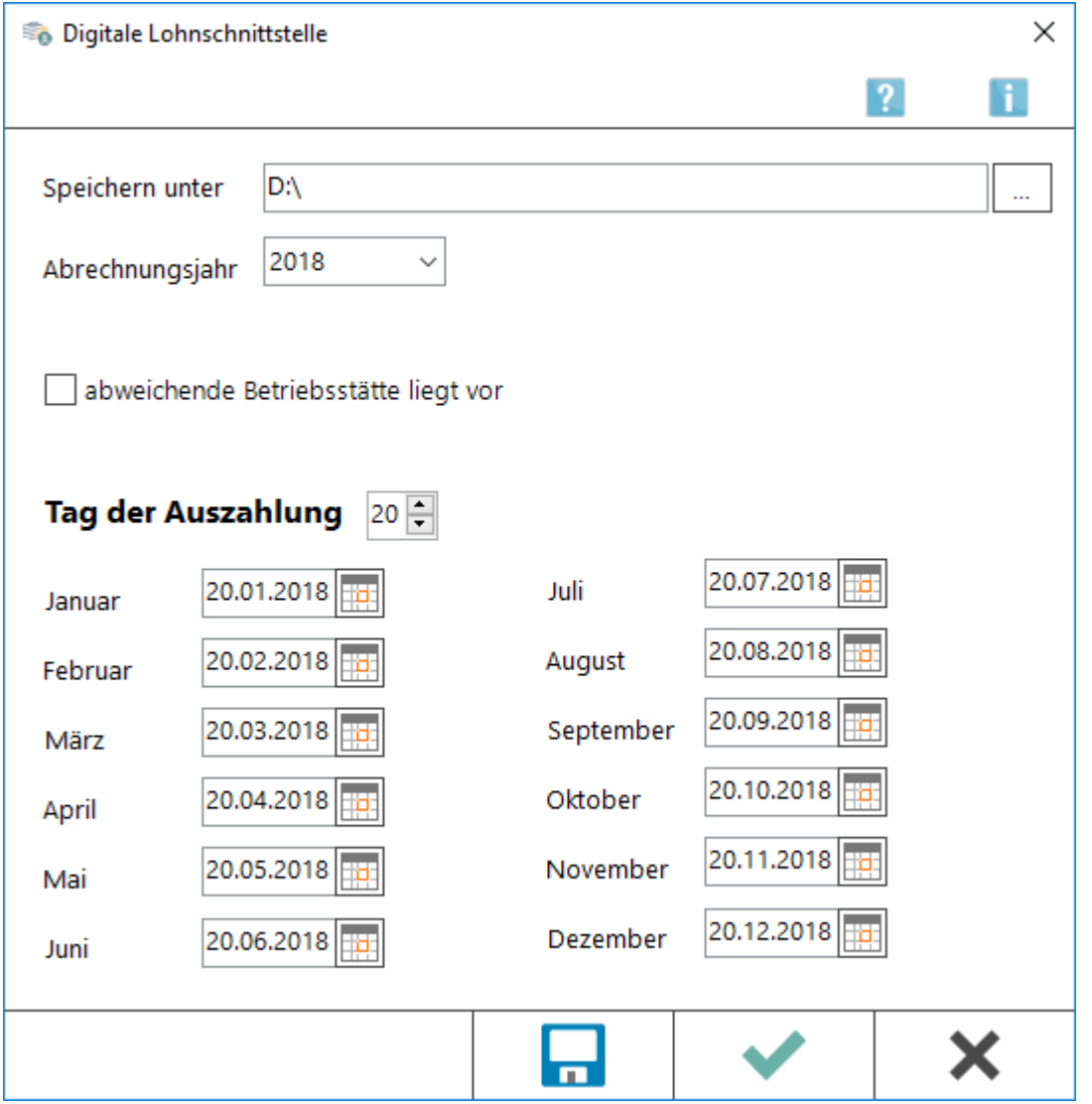

Ab dem 01.01.2018 ist die Nutzung der Digitale Lohnschnittstelle (DLS) gesetztlich vorgeschrieben. Bei der digitalen Lohnschnittstelle handelt es sich um einen amtlich vorgeschriebenen Standarddatensatz, der eine einheitliche Strukturierung und Bezeichnung von elektronischen Dateien und Datenfeldern enthält. Durch Einführung der Digitalen Lohnschnittstelle wird sichergestellt, dass alle für eine Lohnsteuerprüfung erforderlichen Daten in einem einheitlichen Format dem Betriebsprüfer zur Verfügung gestellt werden können.

# <span id="page-2-1"></span>Funktionen im Bearbeitungsbereich

## <span id="page-2-2"></span>Speicherpfad

Es wird ein Speicherverzeichnis für die zu exportierenden Daten ausgewählt. Im ausgewählten Speicherverzeichnis wird ein Ordner - Lohn - mit dem gespeicherten Abrechnungsjahr angelegt. Ist das gewählte Verzeichnis z. B. D:\RA\pse sind die Lohndaten dann z. B. im Verzeichnis D:\RA\pse\Lohn2018 gespeichert. Dieser Ordner kann kompakt an den Betriebsprüfer versendet werden.

### <span id="page-2-3"></span>Abrechnungsjahr

Das Abrechnungsjahr wird gewählt, welches für die Betriebsprüfung exportiert werden soll.

### <span id="page-2-4"></span>Abweichende Betriebsstätte

Diese Option wird ausgewählt, wenn die Betriebsprüfung für eine andere Niederlassung mit abweichender Betriebsnummer erfolgen soll. Ist die Option gesetzt, kann in dem nun eingeblendeten Adressfeld die Adressnummer der zu prüfenden Niederlassung eingetragen werden.

#### <span id="page-2-5"></span>Tag der Auszahlung

Es ist der Tag der Lohnzahlung gem. § 4 Abs. 2 Nr. 1 und Nr. 3 LStDV, hilfsweise der Tag der Überweisung anzugeben. Der gewählte Tag wird automatisch in die nächsten Felder für die einzelnen Abrechnungsmonate übernommen.

#### <span id="page-2-6"></span>Abrechnungsmonate

Der oben gewählte Auszahlungstag wird automatisch in die einzelnen Abrechnungsmonate übertragen. Die Eingabe ist für die einzelnen Abrechnungsmonate zu überprüfen und gegebenenfalls bei dem einzelnen Monat abzuändern.

## <span id="page-2-0"></span>Funktionen in der Abschlussleiste

#### <span id="page-2-7"></span>Speichern

周

Die eingegebenen Daten werden gespeichert und die Programmfunktion bleibt geöffnet.

#### <span id="page-2-8"></span>OK und Schließen

#### [Datei:Z OK net.png](https://onlinehilfen.ra-micro.de/index.php?title=Spezial:Hochladen&wpDestFile=Z_OK_net.png)

Speichert die eingegebenen Daten und beendet die Programmfunktion.

# <span id="page-3-0"></span>Abbruch und Schließen

#### [Datei:Z Abbruch net.png](https://onlinehilfen.ra-micro.de/index.php?title=Spezial:Hochladen&wpDestFile=Z_Abbruch_net.png)

Beendet die Programmfunktion. Eine Speicherung erfolgt nicht.